## **1. Manuale d'uso per l'interfaccia web di Gestione PEC2**

#### **Postemail** certificata

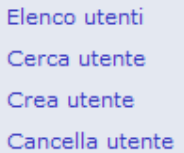

- 
- Abilita/disabilita utente
- Modifica Quota Disco
- Modifica Soft Limit
- Conservazione Sostitutiva
- Modifica password

L'interfaccia web di gestione delle caselle per un determinato dominio consente le seguenti funzionalità:

- **elenco utenti**
- **ricerca utente**
- **creazione utente**
- **cancellazione utente**
- **abilitazione/disabilitazione utente**
- **modifica quota disco**
- **modifica soft limit**
- **Conservazione sostitutiva (solo per gli utenti abilitati)**
- **modifica password**

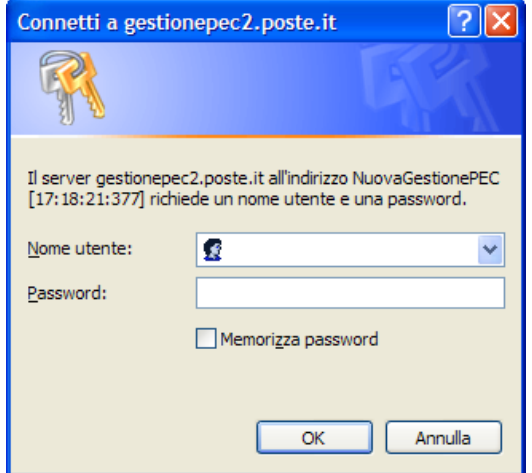

Per potere accedere all'interfaccia di gestione, il Soggetto di Riferimento autorizzato da Postecom dovrà collegarsi all'indirizzo **http://gestionepec2.poste.it** ed inserire le proprie credenziali segrete (Nome utente e password fornite al Soggetto di Riferimento al momento dell'attivazione del Servizio).

È possibile che durante una connessione venga richiesto l'inserimento del nome utente e password più volte per sessione scaduta.

#### Postemail certificata - Scelta del dominio

In questa pagina puoi selezionare su quale, tra i domini di tua competenza, vuoi operare

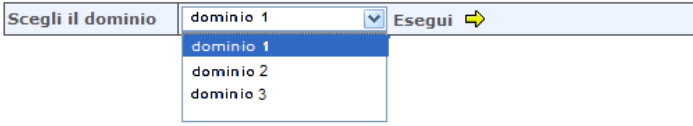

A seguito dell'autenticazione, qualora previsto dallo specifico profilo, il Soggetto di Riferimento dovrà scegliere il dominio su cui effettuare l'attivazione delle caselle.

Nel proseguo vengono dettagliate le caratteristiche di ciascuna funzionalità singolarmente.

# **2. Creazione utente**

Una volta scelto il dominio, è possibile attivare nuovi utenti. Creare un nuovo utente significa creare, per lo specifico dominio prescelto, una casella di posta elettronica certificata. Per creare una casella è necessario specificare il nome utente (o "username"), che rappresenta la prima parte dell'indirizzo completo di posta elettronica certificata dell'utenza creata:

- nome utente (unica stringa **senza spazi** e **senza** l'esplicitazione di **"@dominio.it"**)
- password (caratteri **alfanumerici** con **minimo 8 massimo 16 caratteri**, **case sensitive**)

Una volta specificati i due campi, è necessario selezionare la freccia "esegui".

### Postemail certificata - Crea casella di posta elettronica

Per creare una nuova casella di posta elettronica, inserisci il nome utente e una password. Il nome utente dovrà avere una lunghezza compresa tra 3 e 40 caratteri. La password dovrà essere comunicata all'utente stesso e dovrà essere composta da un minimo di 8 a un massimo di 16 caratteri e contenere almeno un numero, un carattere maiuscolo e uno minuscolo.

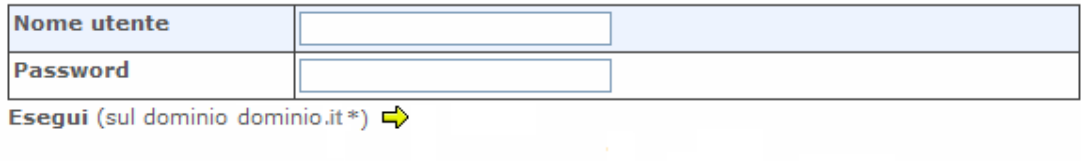

\*Il dominio non è corretto? Cambia dominio 2

La casella creata, su un dominio fittizio "**dominio.it**" sarà del tipo:

#### **username@dominio.it**

All'utente della casella dovrà quindi essere resa nota la password di accesso alla propria casella, comunicandogli la necessità di effettuare il cambio password al primo accesso.

L'effettiva creazione della casella viene notificata con il messaggio seguente.

### Postemail certificata - esito operazione

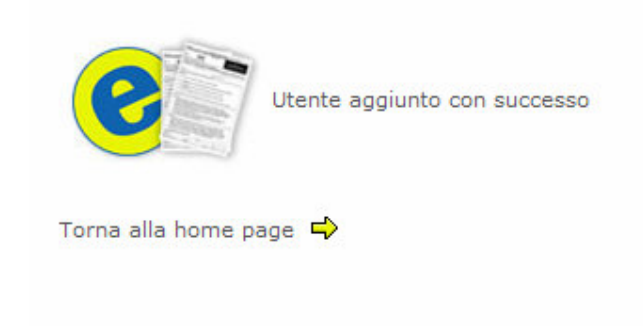

## **3. Cancellazione utente**

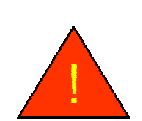

ATTENZIONE: QUESTA FUNZIONALITA' DETERMINA LA CANCELLAZIONE DELLA CASELLA DI POSTA ELETTRONICA CERTIFICATA CREATA NEL DOMINIO SPECIFICO, CON LA CONSEGUENTE CANCELLAZIONE DI TUTTI GLI EVENTUALI MESSAGGI PRESENTI NELLA CARTELLA DI INBOX E IN TUTTE LE ALTRE CARTELLE ASSOCIATE ALLA CASELLA CANCELLATA. POSTECOM NON EFFETTUA IL BACK UP DEI MESSAGGI, QUINDI A SEGUITO DELLA CANCELLAZIONE DELLA CASELLA NON SARA' PIU' POSSIBILE RECUPERARE I MESSAGGI RICEVUTI O TRASMESSI DALLA CASELLA CANCELLATA.

Per cancellare un utente, è necessario specificare il "nome utente" associato alla casella e selezionare la freccia "esegui".

#### Postemail certificata - Cancella casella di posta elettronica

Per cancellare una casella di posta elettronica, inserisci nell'apposito spazio il nome utente e clicca su Esegui.

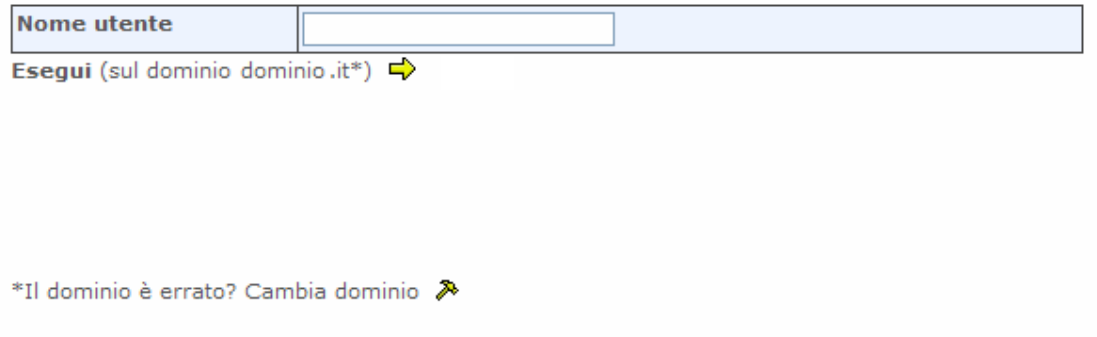

L'effettiva cancellazione viene notificata con il messaggio seguente.

### Postemail certificata - esito operazione

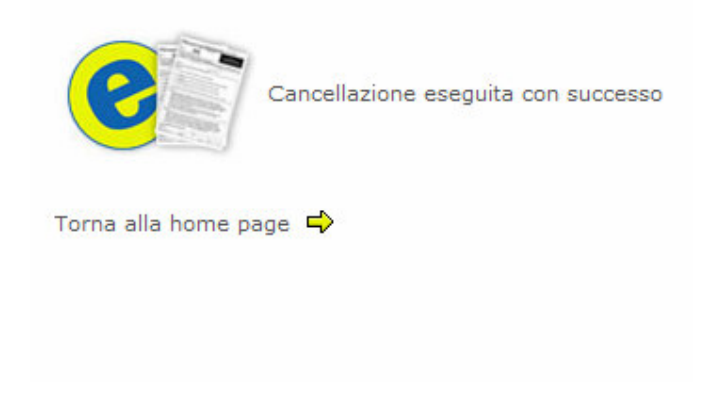

### **4. Modifica password**

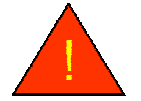

ATTENZIONE: QUESTA FUNZIONALITA' PERMETTE DI EFFETTUARE IL RESET DELLA PASSWORD DI ACCESSO DELLA CASELLA DELL'UTENTE E DI IMPOSTARLA AD UN VALORE DEFINITO DAL SOGGETTO DI RIFERIMENTO.

Tale funzionalità permette di impostare, per il nome utente indicato, una nuova password che dovrà essere comunicata all'utente stesso. La casella potrà essere acceduta da quel momento in poi esclusivamente con la nuova password. **È necessario che all'utente venga comunicata la necessità di effettuare il cambio password al primo accesso tramite l'interfaccia web https://pec.poste.it.**

#### Postemail certificata - Cambia password

Per cambiare la password di un utente, inserisci negli appositi spazi il nome dell'utente e la nuova password. Quest'ultima dovrà poi essere comunicata all'utente.

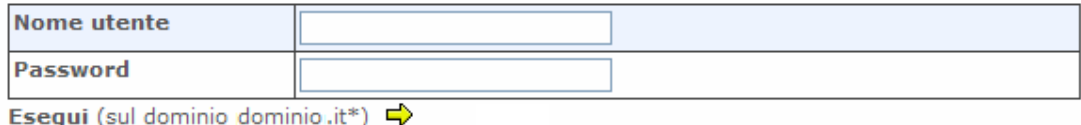

\*Il dominio non è corretto? Cambia dominio »

L'effettivo cambio password viene notificato con il messaggio seguente.

#### Postemail certificata - esito operazione

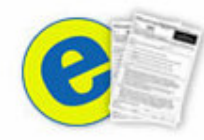

Password modificata con successo

Torna alla home page  $\Rightarrow$ 

Gruppo**Poste**Italiane

# **5. Abilitazione/disabilitazione utente**

La funzione abilita/disabilita utente, permette di bloccare una casella senza cancellarne il contenuto (tutti i messaggi presenti nelle varie cartelle). **In questo caso, l'utente non potrà più accedere alla propria casella di posta certificata disabilitata ed eventuali messaggi spediti alla casella disabilitata non saranno consegnati**.

#### Postemail certificata - Abilitazione / disabilitazione utente

Per abilitare o disabilitare un utente alla posta elettronica, inserisci il nome utente e seleziona lo stato.

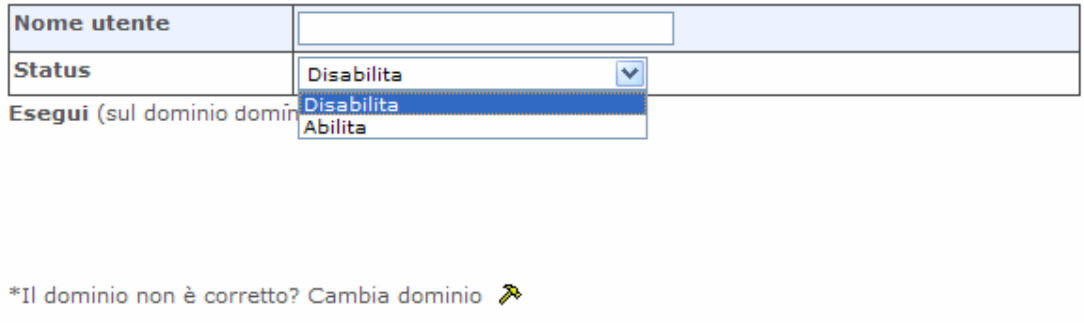

L'effettiva disabilitazione viene notificata con il messaggio seguente. Fino a che la casella è disabilitata, questa non può né ricevere, né inviare, né essere acceduta dall'utente. Per poter nuovamente utilizzare tale casella, è necessario che l'Amministratore del Sistema abiliti la casella disabilitata.

#### **Disabilitazione Abilitazione**

Postemail certificata - esito operazione

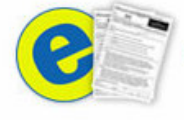

Disabilitazione eseguita con successo

Torna alla home page  $\Rightarrow$ 

Postemail certificata - esito operazione

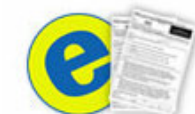

Abilitazione eseguita con successo

Torna alla home page  $\Rightarrow$ 

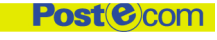

# **6. Ricerca utente**

La funzionalità di "cerca utente" permette di ricercare, per "nome utente", la casella di interesse e di visualizzarne tutte le caratteristiche. Inizialmente viene richiesto di specificare il dominio di interesse.

#### Postemail certificata - Visualizza utente

Per visualizzare i dati di uno specifico utente, inserisci nell'apposito spazio il nome utente e clicca su Esegui.

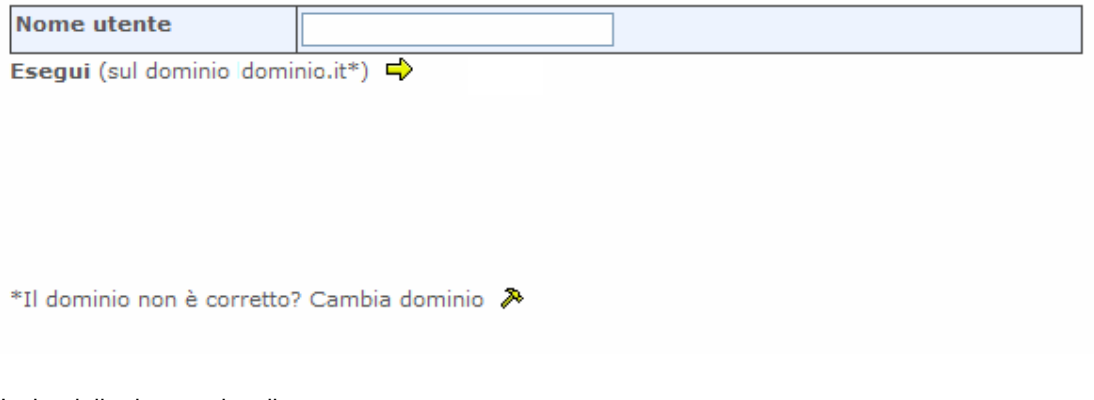

L'esito della ricerca visualizza:

- $\bullet$  lo username della casella
- $\bullet$  il dominio di appartenenza
- $\bullet$  lo stato (abilitato o disabilitato);
- $\bullet$  lo spazio disco associato alla casella specificata;
- **C** la data di creazione;
- **C** la soft quota (si veda più avanti sul significato di tale funzionalità);

La figura seguente riporta un esempio di schermata visualizzata.

### Postemail certificata - Dati Utente

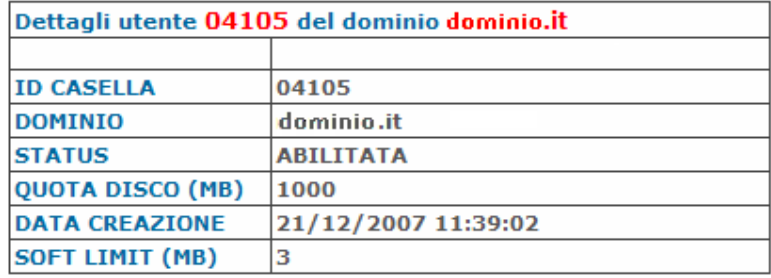

# **7. Elenco utenti**

Con tale funzionalità è possibile visualizzare l'elenco di tutti gli utenti creati per lo specifico dominio, compresi anche gli utenti disabilitati (il cui stato è visionabile utilizzando la funzionalità "Cerca utente" precedentemente descritta).

#### Postemail certificata - Elenco utenti In questa pagina puoi visualizzare l'elenco degli utenti abilitati

Visualizza tutti gli utenti del dominio: dominio.it  $\Rightarrow$ 

Cambia Dominio

L'elenco delle caselle viene rappresentato tramite schermate successive

Postemail certificata - Visualizza Utenti

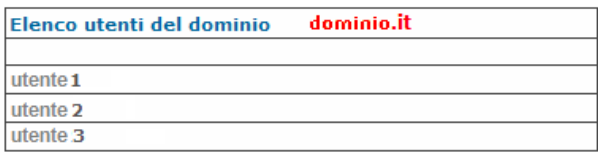

 $[(1)$  < Prima]  $[Succ, >>(2)]$   $[Ultima>(4)]$ 

### **8. Modifica quota disco**

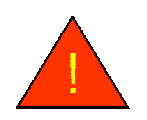

ATTENZIONE: PRIMA DI ASSEGNARE ALLA CASELLA CREATA UNO SPAZIO DISCO, VERIFICATE L'EFFETTIVA OCCUPAZIONE DELLA CASELLA CON L'APPOSITA FUNZIONALITA' "ELENCO UTENTI" DI SEGUITO RIPORTATA. E' SCONSIGLIATO ASSEGNARE UNO SPAZIO DISCO INFERIORE A QUELLO EFFETTIVAMENTE UTILIZZATO DALLA CASELLA

Per modificare la quota disco associata alla casella, è necessario specificare il "nome utente" ed associare uno spazio disco relativo (massimo 1 GB), nell'ambito delle caselle totali gestite e nello spazio disco disponibile.

#### **Postemail certificata**

Indicare nell'apposita casella lo spazio disco da assegnare alla casella

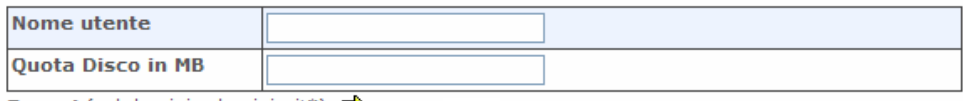

Esegui (sul dominio dominio.it\*)  $\Rightarrow$ 

\*Il dominio non è corretto? Cambia dominio »

# **9. Modifica soft limit**

L'Amministratore del Sistema può associare ad ogni casella una quota di occupazione disco (espressa in MB e chiamata "soft quota") raggiunta la quale all'utente viene inviato un messaggio di allarme sull'occupazione della propria casella.

### **Postemail certificata**

Indicare nell'apposita casella la soglia di occupazione raggiunta la quale viene inviato il messaggio di warning: "Your mailbox is almost full!"

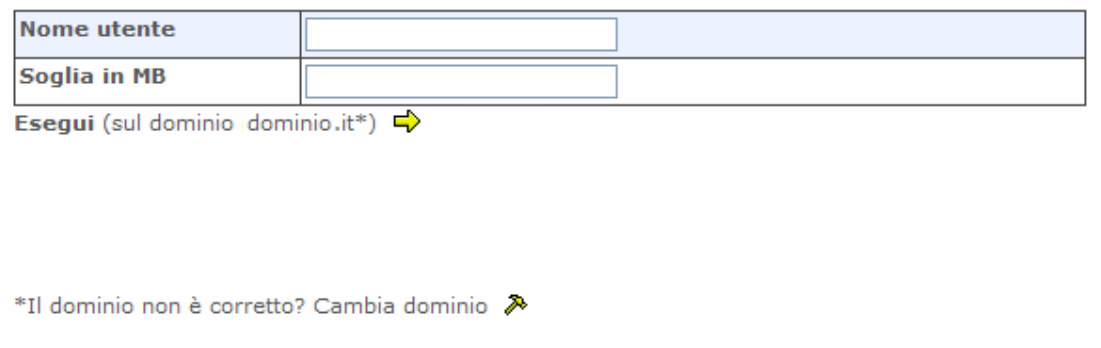

L'effettiva impostazione della quota di allarme viene notificata con il messaggio seguente.

Postemail certificata - esito operazione

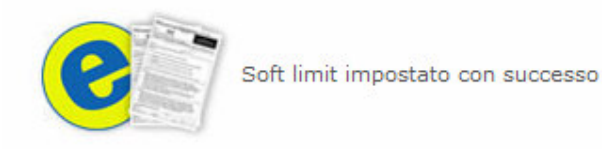

Torna alla home page  $\Rightarrow$ 

### **10. Abilita e disabilita conservazione sostitutiva**

Esclusivamente per i domini/caselle abilitati è possibile effettuare l'abilitazione o disabilitazione delle singole caselle al servizio di conservazione sostitutiva delle ricevute ed avvisi. Per poter visionare i propri messaggi sottoposti a conservazione sostitutiva, ciascun utilizzatore della casella potrà collegarsi all'apposita interfaccia web disponibile all'indirizzo https://peccs.poste.it.

#### Postemail certificata - Abilita e disabilita Conservazione Sostitutiva

Per abilitare o disabilitare un utente alla funzionalità Conservazione Sostitutiva, inserisci il nome utente e seleziona lo stato.

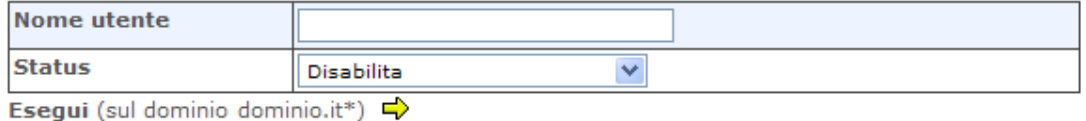

\*Il dominio non è corretto? Cambia dominio »